## **S-MUL-NK DERSLER-**

## **S-MUL-NK KULLANIMI:**

## **Model oluturmak 2( Basit bir oransal denetleyici tasarm)**

Bu yazımızda Simulink'i kullanarak basit bir otomatik kontrol sisteminin simulasyonunu yapacağız.Böylelikle temel Simulink kullanımını da görmüş olacağız.

Simulink'i çalıştırmak için öncelikle MATLAB'i çalıştıralım.Simulink'i MATLAB araç çubuklarndaki Simulink simgesine tklayarak ya da komut satrna *simulink* yazarak çalıştırabiliriz.

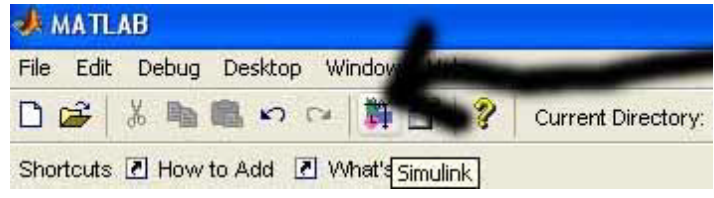

Simulink'i çalıştırdığımızda karşımıza Simulink Kütüphanesi gelecektir.Simulink blokları bu kütüphanede kategorilere göre ayrılmış olarak bulunmaktadır.

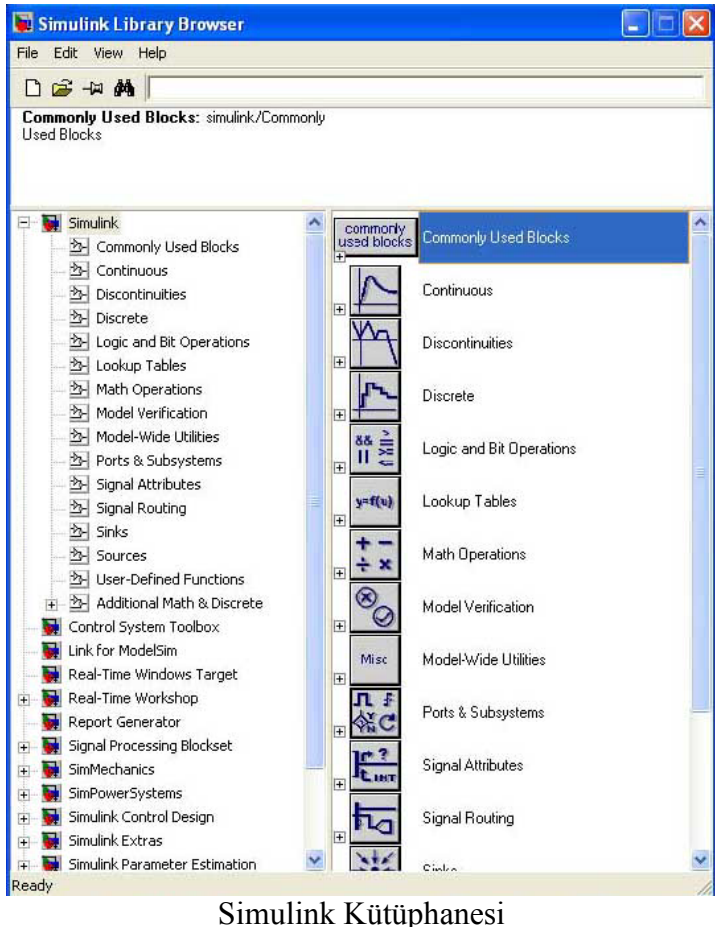

Simulink Kütüphanesinin file menüsünden New/model seçeneğine tıklayarak yeni bir Simulink ortamı açalım.Simulink otomatik olarak untitled\* adında bir sayfa

açacaktır.İsmin yanındaki \* işareti henüz Simulink sayfamızı kaydetmediğimizi belirtiyor.

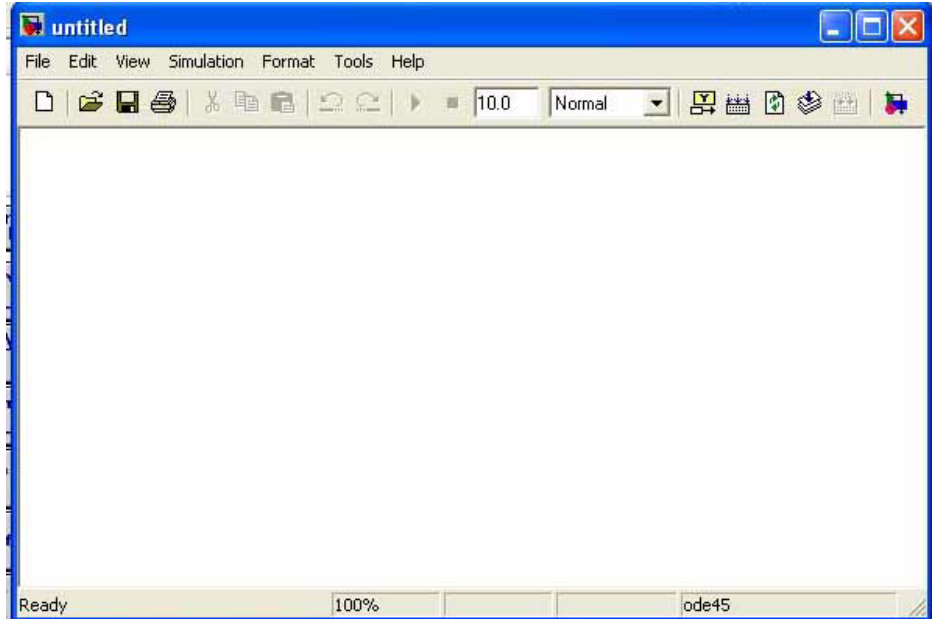

Şimdi kütüphanemizdeki sources bölümünde bulunan step adlı bloğa tıklayıp Simulink sayfamıza sürükleyip bırakalım.Bunu sistemizin adım fonksiyonu cevabını bulmakta kullanacağız.

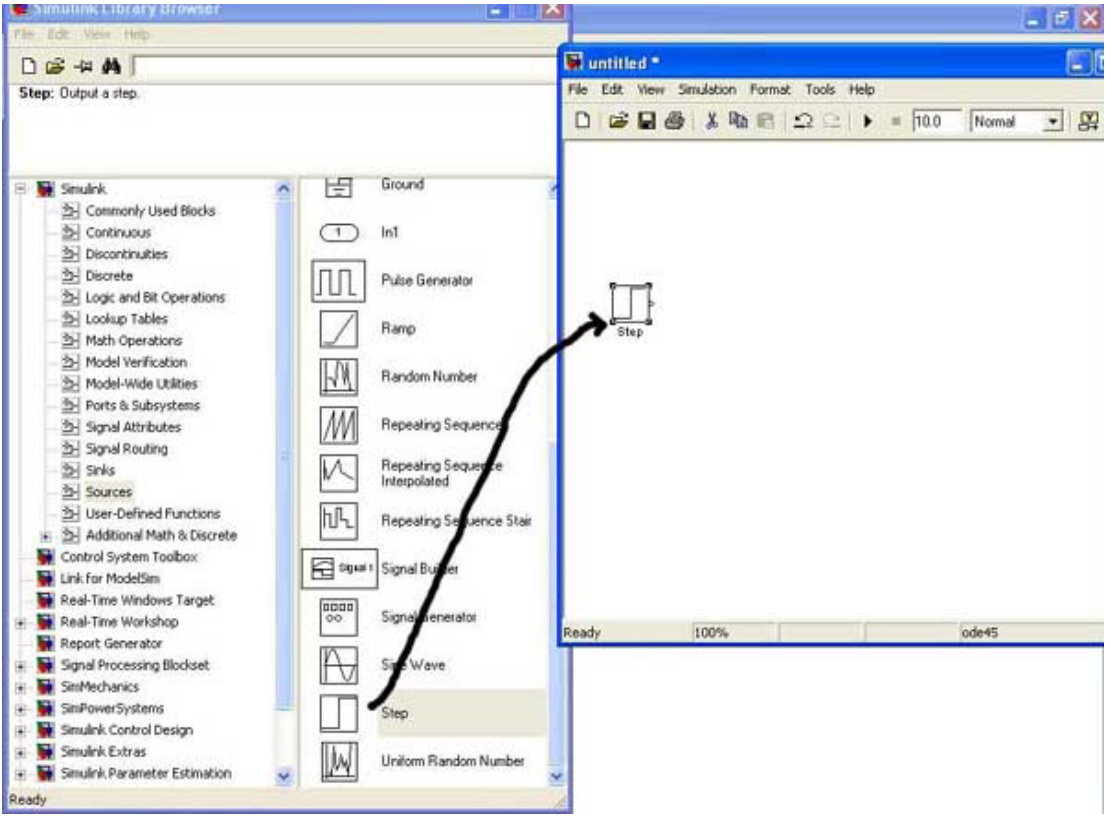

,imdi de **continous** kategorisinden *Transfer fcn* blounu ,**sinks** bölümünden de *scope* bloğunu Simulink sayfamıza sürükleyip bırakalım.Sıra geldi bağlantıları yapmaya... Farenin imleci blokların uçlarındaki çıkıntıya getirdiğinizde + işareti seklini aldığını göreceksiniz.Step fonksiyonun çıkışına fareyi götürüp tıklayarak ortaya çıkan yolu transfer fonksiyonunun girişine sürükleyip iliştirin.Önce kesik kesik görünen cizginin keskin bir hal aldığını göreceksiniz.Aynı islemi transfer fonksiyonu ile scope bloğu için de uygulayın.Resimde görülen sistemi elde edeceksiniz.

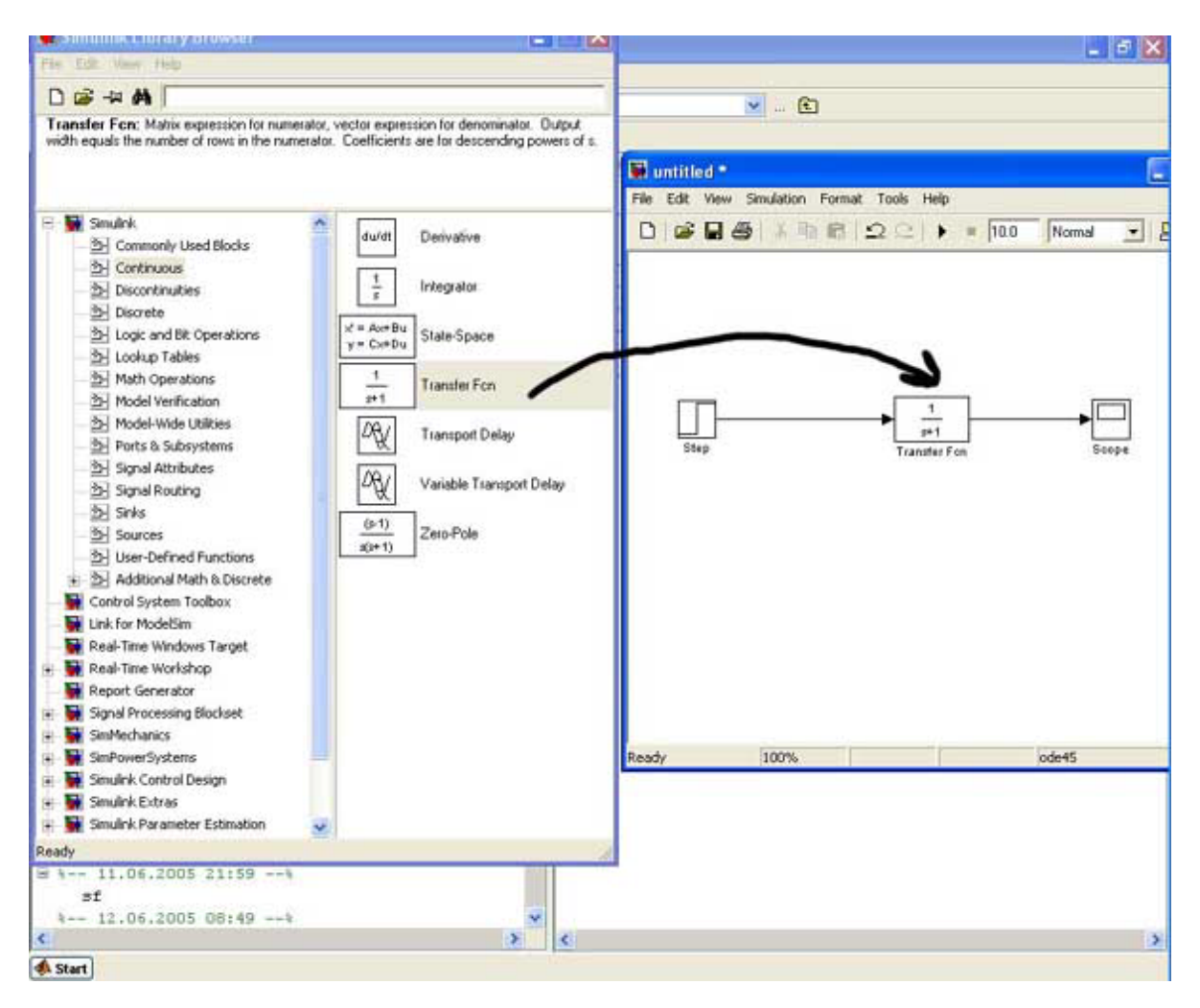

Transfer fonksiyonu bloğuyla istediğiniz transfer fonksiyonunu Pay polinomu/Payda polinomu seklinde olusturabilirsiniz: Transfer bloğuna çift tıkladığınızda transfer bloğunun parametre diyalog kutusu açılacaktır:

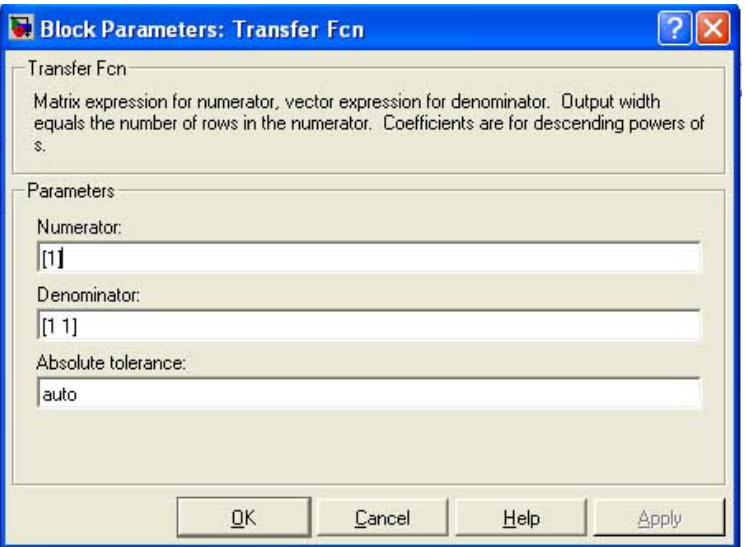

MATLAB'de genel olarak polinom tanımlama şu şekilde olmaktadır:

```
Örn: s^3+3*s^2+s+4 == > [1 3 1 4]s^5+ s^2 ===> \begin{bmatrix} 1 & 0 & 0 & 1 & 0 \end{bmatrix}Gördüğünüz gibi polinomları katsayılarını bir vektör biçiminde yazarak
```
tanmlyoruz.Olmayan terimlerin katsaylarna 0 yazyoruz.

Transfer fonksiyonu bloğunun num ve den parametreleri ,transfer fonksiyonun pay ve payda polinomlarıdır.Bu polinomlara istediğiniz değerleri yukarıdaki biçimde yazarak istediğiniz transfer fonksiyonunu elde edebilirsiniz.Biz bu örneğimizde 1.dereceden bir sistemle çalışacağımız için bu değerleri olduğu gibi bırakıyoruz.

Step fonksiyonu bloğuna tıklayarak parametre ayarlarını yapacağımız diyalog kutusunu açalım. Step fonksiyonunun temel parametreleri su sekildedir:

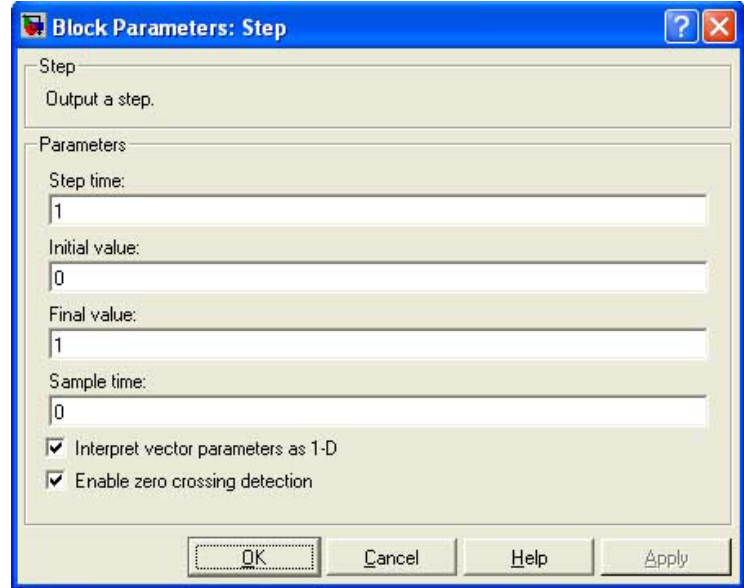

**Step time(Adım zamanı - saniye):**Step fonksiyonun değer değiştireceği zaman **Initial value(Başlangıç değeri):**Step fonksiyonunun başlangıç değeri Final Value(Son Değer):Step fonksiyonun adım zamanında alacağı son değer

Bu değerlerden istediğinizi değiştirerek değişik denemeler yapabilirsiniz.Şimdi baslangıç değerini 0,son değeri de 1 alarak 1.dereceden sistemimizin cevabını scope'da gözlemeyelim.Simulasyonu çalıştırmak için Simulink araççubuğundan

similasyonu başlatma butonuna tuklayın.

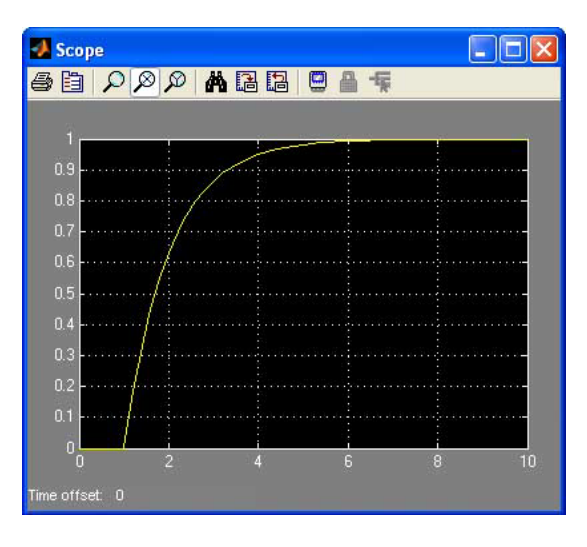

Resimde sistemimizin açık çevrim adım fonksiyonu cevabı

görülmektedir.Gördüğünüz gibi sistemimiz 6.saniyeye yakın bir zamanda 1 değerini almaktadır. Şimdi sisteme geribesleme ekleyerek yeniden gözlemleyelim. Sistemin çıkışından alacağımız sinyali girişten çıkararak sisteme gireceğiz.Sisteme geri besleme eklemek için step fonksiyonundan sonra bir toplama bloğu kullanmamız lazm.Bunun için Simulink kütüphanesinden **Math Operations** bölümünden Sum (toplama) bloğunu sürükleyip Step fonksiyonunun yanına bırakın.Ardından toplam bloğuna cift tıklayarak parametre penceresini açın. Orada bulunan list of signs adlı bölümdeki iki  $++$  isaretinin sondakini silerek eksi yapın  $(+-)$ 

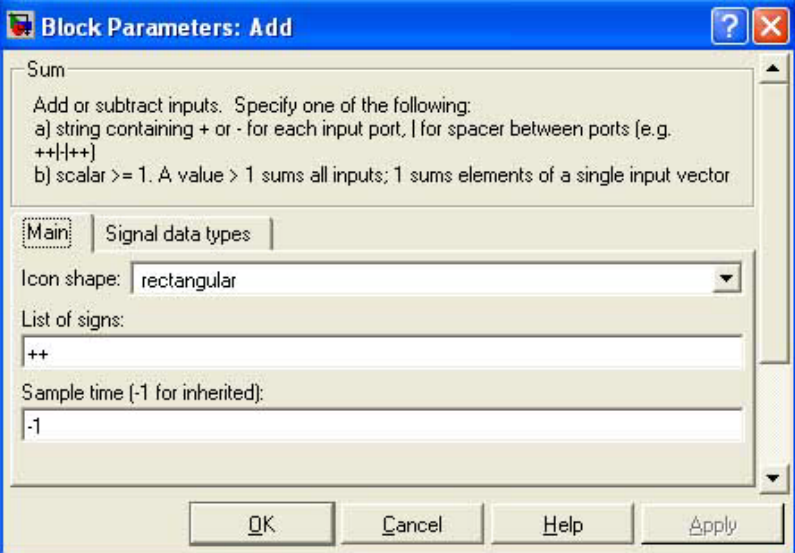

Önceki bağlantıları koparmak için sinyallerin üzerine tıklayıp seçili hale getirin ve delete tusuyla onları silin. Step fonksiyonunu sum bloğunun + girisine bağlıyoruz. Eksi girişin üzerinde fareyle tıklayıp çıkışa doğru sürükleyerek scope'a giden sinyal üzerine yapıştırıyoruz.Sistemimiz şekildeki gibi görülmelidir:

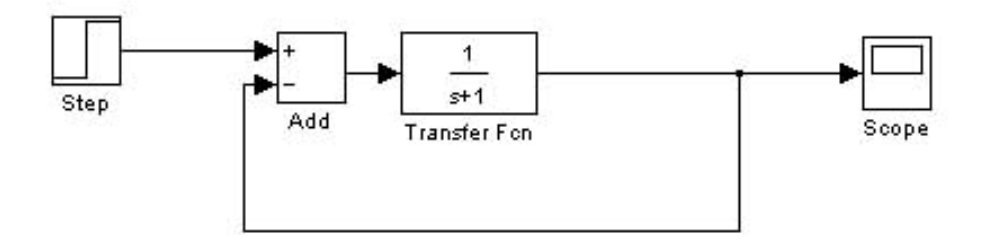

Bu sistemin cevabını görmek için similasyonu çalıştırın ve scope çift tıklayın:

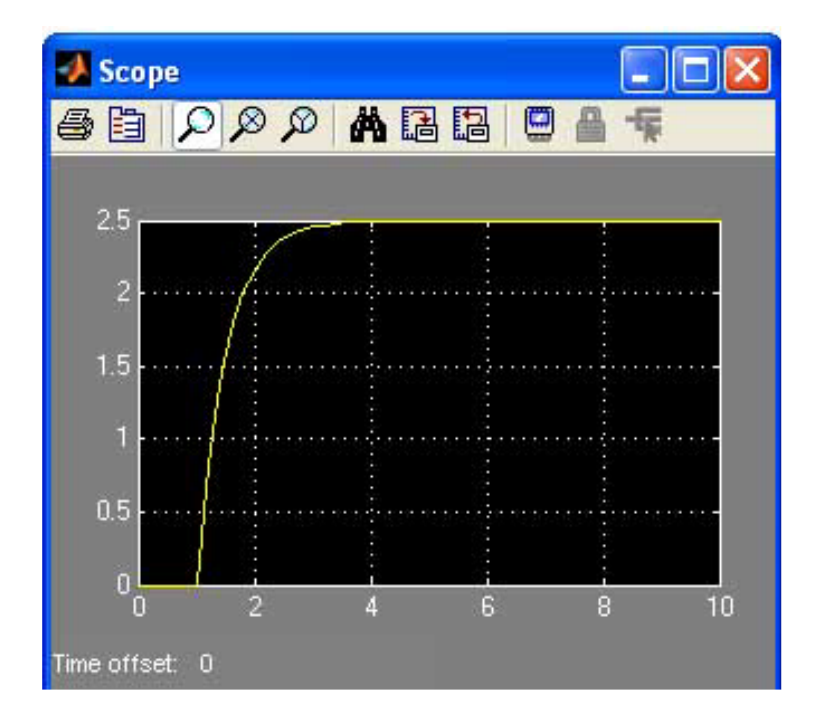

Görüldüğü gibi sistemimizin daha hızlı bir şekilde girişe tepki göstermiştir.Bu geribesleme kullanmann bir avantajdr.Ancak görüldüü gibi sistem kararl duruma gectiginde giriste vermis olduğumuz 5 değerine değil, 2.5 değerine oturmuştur. İstediğimiz 5 değerine oturması için sisteme bir de kazanç bloğu ekleyelim.

Kazanç için Simulink kütüphanesinden **Math Operations** bölümünden Gain bloğuna alarak modelimize ekleyelim.Gain bloğunu Sum bloğu ile transfer fonksiyonu arasına ekleyin.Gain bloğunun yaptığı işlem sadece girişte aldığı değeri içinde bulunan gain(kazanç) kaysayısı ile çarpmaktır. Sistemimizin son hali aşağıda görülmektedir:

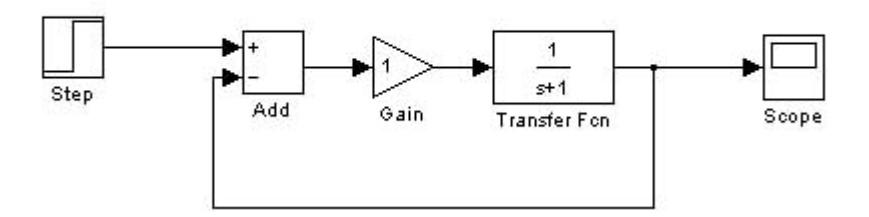

Gain bloğuna çift tıklayarak blok parametreleri diyalog kutusunu açın.Buradaki gain bölümündeki sayıyı 30 yapın\*.Ardından diyalog kutusuna OK diyerek similasyonu çalıştırın. Sistemimizin cevabı şu şekilde olacaktır:

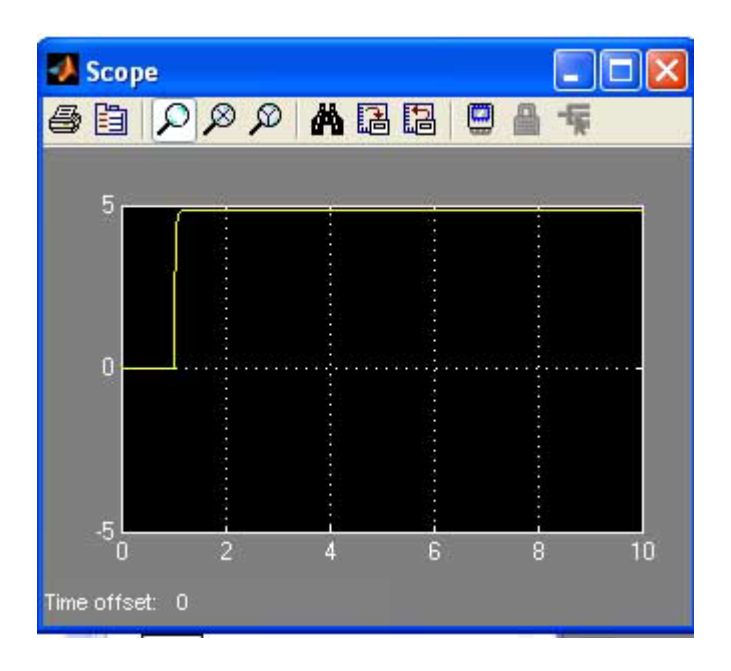

Görüldüğü gibi sistemimiz girişte verilen 5 değerine hızlı bir şekilde oturmuştur.Burada yapmış olduğumuz basit P (proportional- oransal) kontrol sistemimidir.Aynı zamanda Simulink'in kullanımını da görmüş olduk.Siz de kendi kendinize değişik sistemlerin cevaplarını izlemek için değişik denemeler yapabilirsiniz.Hepinize kolay gelsin

KAYNAKLAR: Uğur Arifoğlu - MATLAB ve Mühendislik Uygulamaları - ALFA Yayıncılık Simulink - Using Guide - [MATHWORKS](http://www.mathwork.com/)

> **Co&kunTA0DEM-R ©[Bilim Online](http://www.bilimonline.8k.com/) 2005**